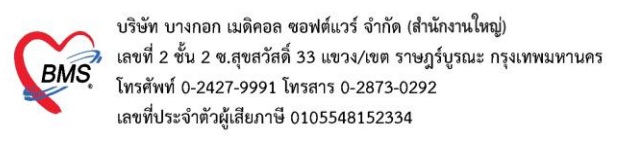

# **คู่มือฉบับย่อ การใช้งานระบบตรวจสอบสิทธิประกันชีวิตผู้ป่วยใน (I-Claim) ส าหรับ HOSxP XE**

**ขั้นตอนการจองสิทธิผู้ป่วยใน** (หลังจากที่ทำการ Admitผู้ป่วยได้ AN เรียบร้อยแล้ว)

1.ที่หน้าจอข้อมูลการAdmit ผู้ป่วย > การรับ Admit > สิทธิการรักษา > กดปุ่มกำหนดสิทธิ

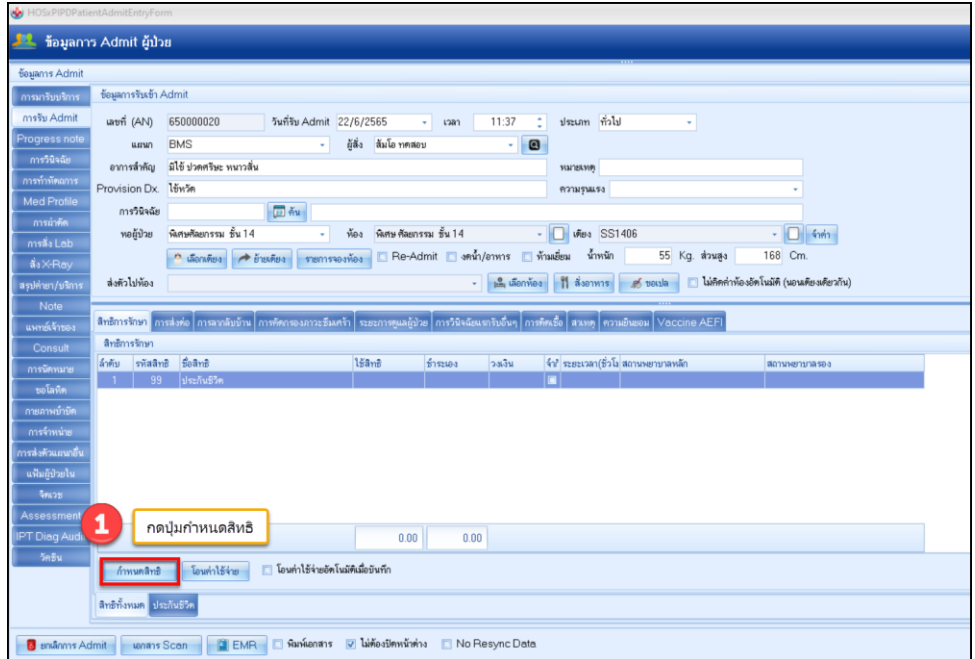

### 2.กดปุ่มแก้ไขสิทธิการรักษา

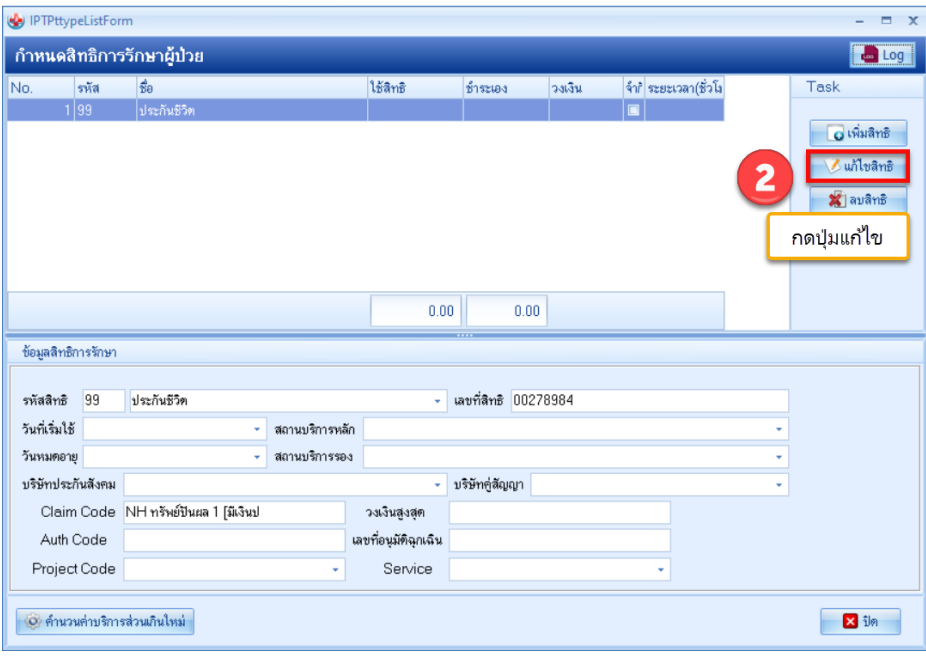

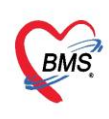

บริษัท บางกอก เมดิคอล ซอฟต์แวร์ จำกัด (สำนักงานใหญ่) เลขที่ 2 ชั้น 2 ซ.สุขสวัสดิ์ 33 แขวง/เขต ราษฎร์บูรณะ กรุงเทพมหานคร โทรศัพท์ 0-2427-9991 โทรสาร 0-2873-0292 เลขที่ประจำตัวผู้เสียภาษี 0105548152334

### 3.กดปุ่มประกันชีวิต

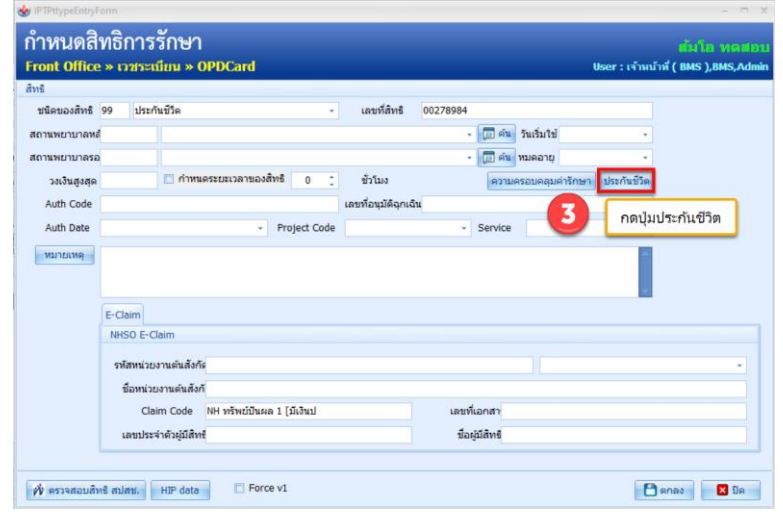

4.ระบุเงื่อนไขการตรวจสอบ

4.1 Claim Type

- เจ็บป่วย

- อุบัติเหตุ (จะต้องระบุเวลาเกิดเหตุ ในช่องเวลา) และกรณีที่เป็นอุบัติเหตุจากรถจักรยานยนต์จะต้อง ติ๊ก อุบัติเหตุจากมอเตอร์ไซต์

4.2 ประเภท : เลือกประเภทของผู้ป่วยในการรับบริการ ได้แก่ OPD หรือ IPD

4.3 บริษัทประกัน : เลือกบริษัทที่จะตรวจสอบสามารถเลือกได้มากกว่า 1 บริษัท

4.4 ระบุเงื่อนไขการตรวจสอบสิทธิ ว่าต้องการค้นหาข้อมูลกรมธรรม์ ด้วย CID หรือ Passport หรือ หมายเลข กรมธรรม์ หรือ รหัสลูกค้า และระบุข้อมูลหมายเลขสิทธิประโยชน์ควบคู่ไปเพิ่มเติมได้

5.กดปุ่มตรวจสอบสิทธิ

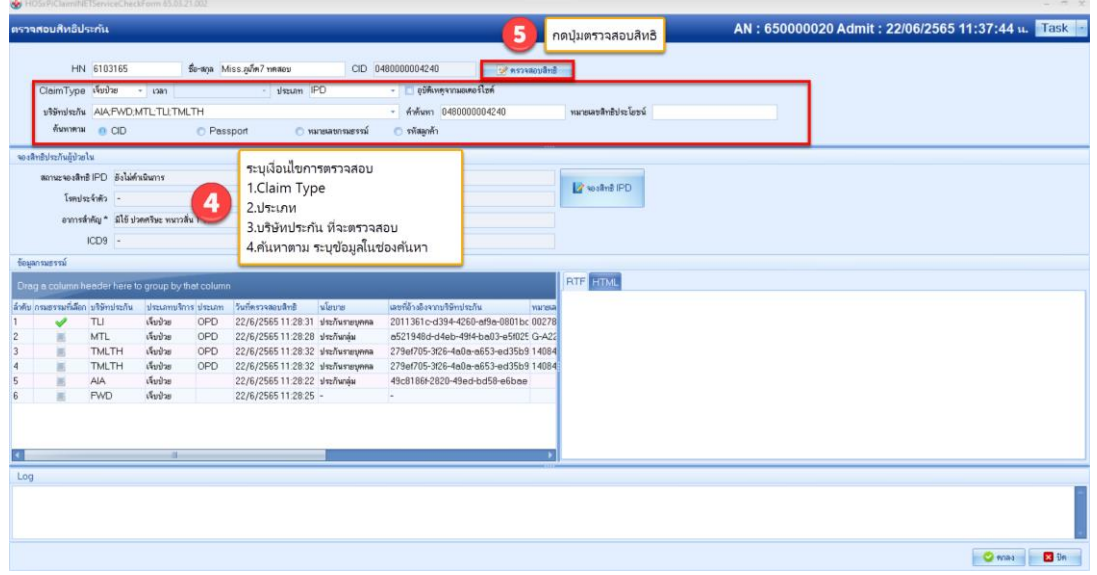

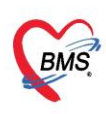

บริษัท บางกอก เมดิคอล ซอฟต์แวร์ จำกัด (สำนักงานใหญ่) เลขที่ 2 ชั้น 2 ซ.สุขสวัสดิ์ 33 แขวง/เขต ราษฎร์บูรณะ กรุงเทพมหานคร โทรศัพท์ 0-2427-9991 โทรสาร 0-2873-0292 เลขที่ประจำตัวผู้เสียภาษี 0105548152334

## 6.เลือกกรมธรรม์ที่สามารถใช้สิทธิได้ โดยสังเกตจากช่องประเภทที่เป็น IPD และช่องเลขที่อ้างอิงจากบริษัทประกัน

### 7.กดปุ่มจองสิทธิ IPD

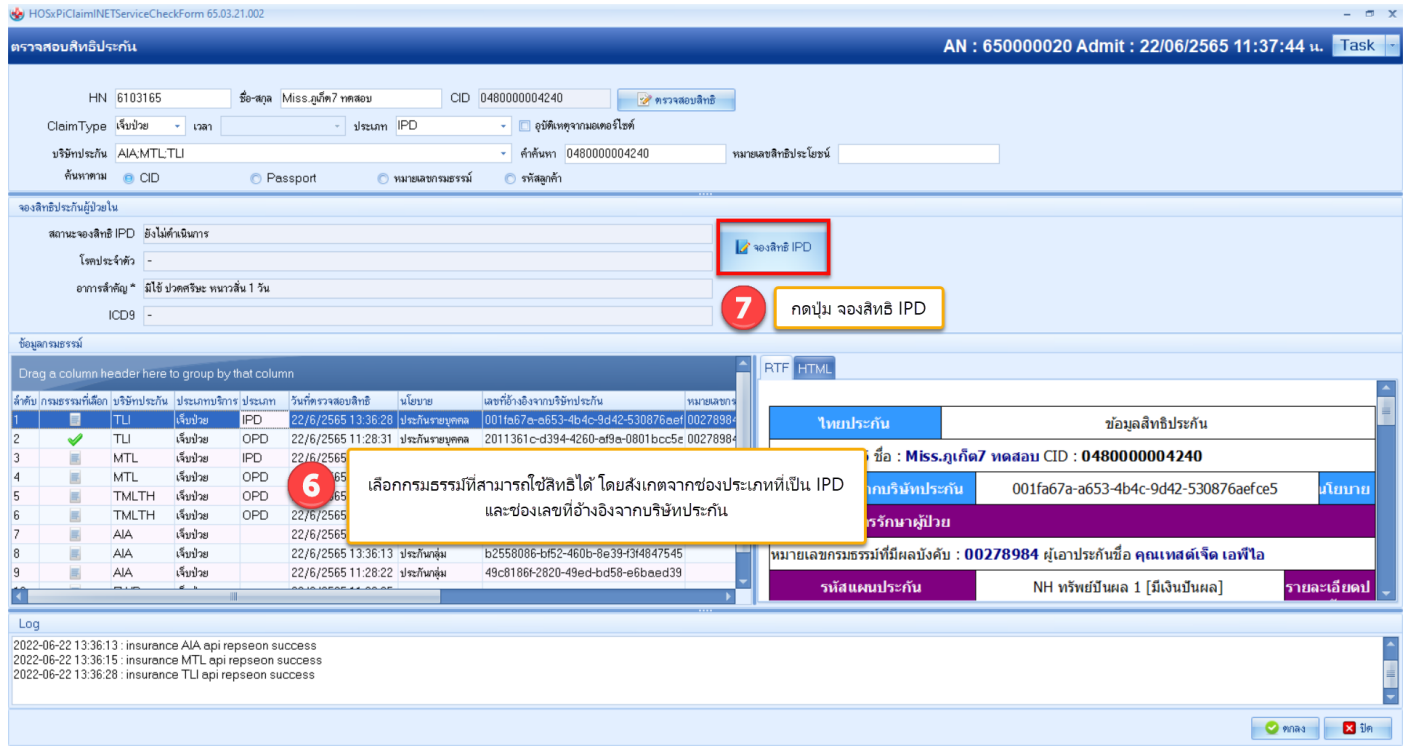

## 8.เมื่อจองสำเร็จจะมี POPUP แจ้งเตือน "จองสิทธิ IPD สำเร็จ" กดปุ่ม OK

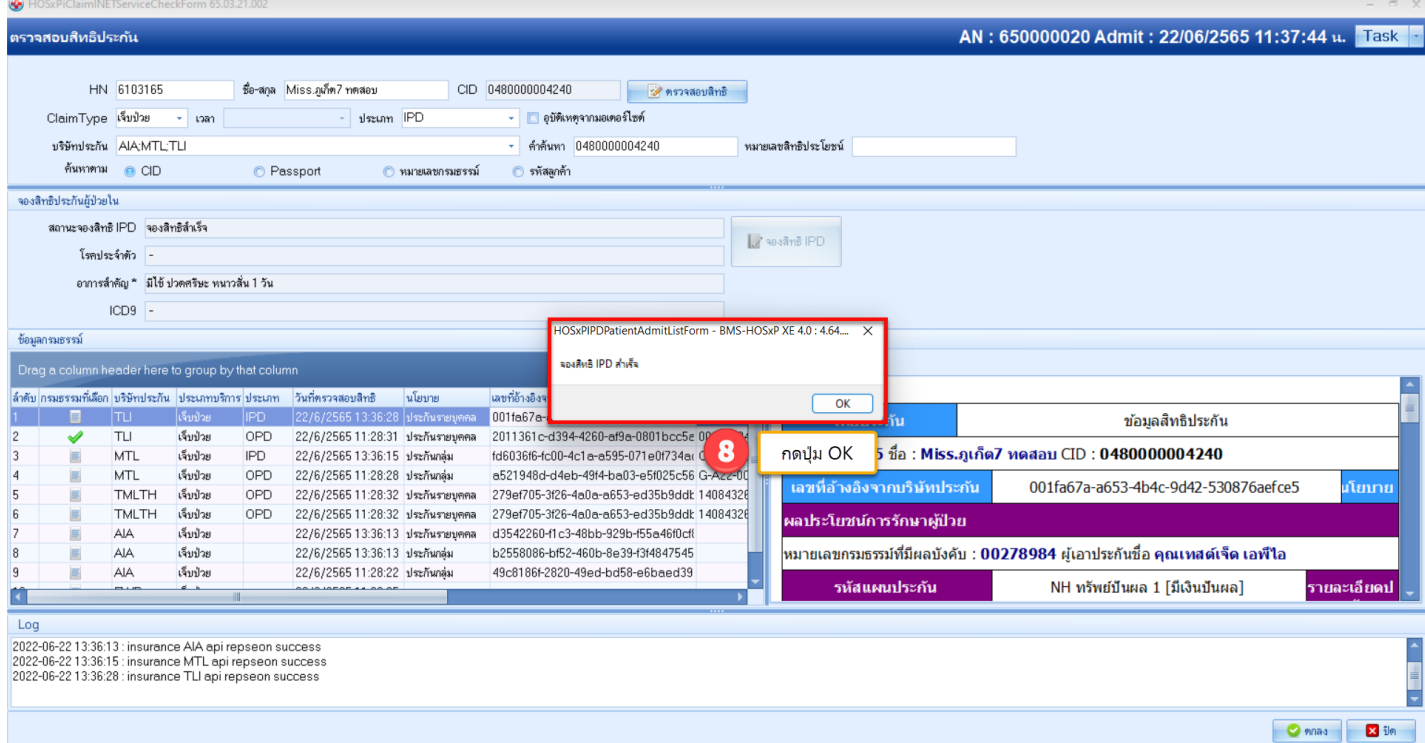

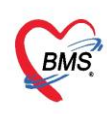

บริษัท บางกอก เมดิคอล ซอฟต์แวร์ จำกัด (สำนักงานใหญ่) เลขที่ 2 ชั้น 2 ซ.สุขสวัสดิ์ 33 แขวง/เขต ราษฎร์บูรณะ กรุงเทพมหานคร โทรศัพท์ 0-2427-9991 โทรสาร 0-2873-0292 เลขที่ประจำตัวผู้เสียภาษี 0105548152334

### 9.กดปุ่มตกลง

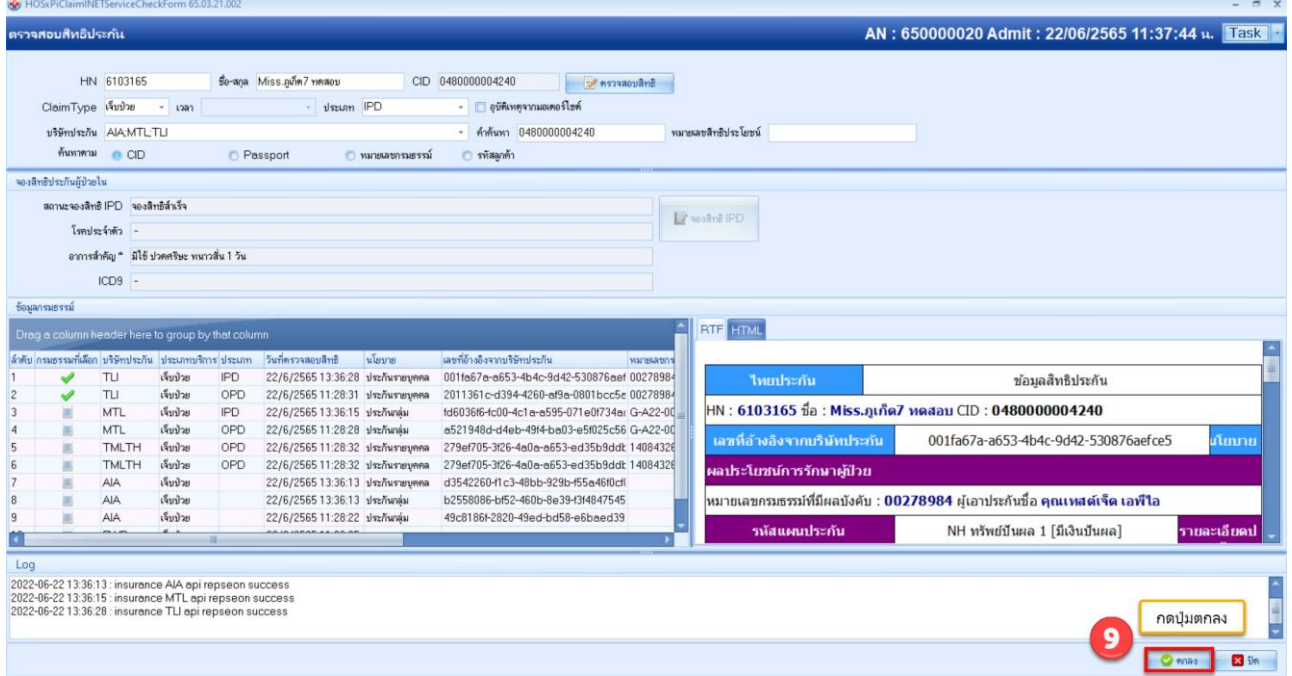